# Adding a Layer to The Episcopal Church's Neighborhood Exploration Tool

- 1. Select one of the 14 variable layers provided by the tool (e.g. Poverty, Race, Grocery Access, etc.):
- 2. Click on "Open in Map Viewer" under the chosen layer:

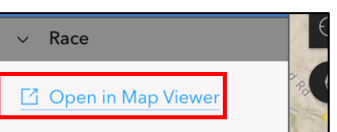

- 3. This will open another window in the browser. Click the search icon in the lower right corner and enter the address or place in the search bar.
- 4. Click on the Add button in the top left corner. There are four options to choose from:
	- a. **Browse layers** This has two options Living Atlas and ArcGIS Online. These are sources of base layers, maps, and data layers from around the world. (NOTE: Examine each source to help determine reliability and accuracy of data.) Search for any new variable/data to be used in the spatial analysis. Click on the the map.

https:/ Supporte<br>KML Ger **Type**  $\begin{tabular}{|c|c|c|c|} \hline \quad \quad & \quad \quad & \quad \quad \\ \hline \quad \quad & \quad \quad & \quad \quad \\ \hline \quad \quad & \quad \quad & \quad \quad \\ \hline \quad \quad & \quad \quad & \quad \quad \\ \hline \quad \quad & \quad \quad & \quad \quad \\ \hline \end{tabular}$ 

Custom p Add para  $+$  Add of

b. **Add Layer from URL** – This allows maps and data sets from known sources to be added. Enter the URL in the box and click Add to Map. (A list of useful URLs is included on the last page of this handout.)

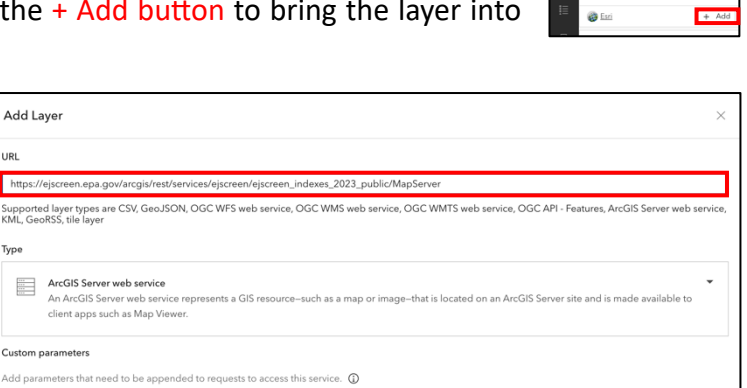

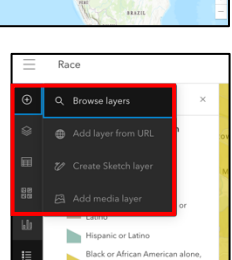

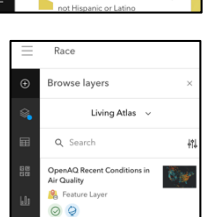

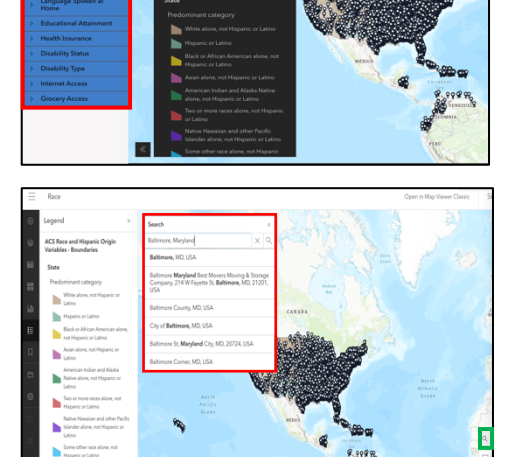

- c. **Create Sketch layer** This option allows points, lines, polygons, text, or selected features to be created as a new layer. Click on the type of feature you want to create and then edit the properties.
- d. **Add media layer** The final option allows a JPG or PNG file to be added to the map. Drag, Drop or Navigate to a file on the device to upload it to the map.

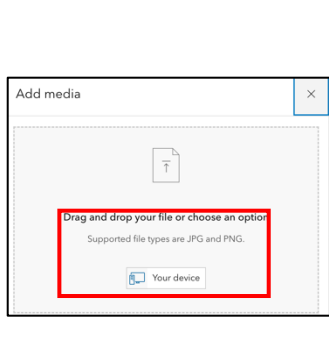

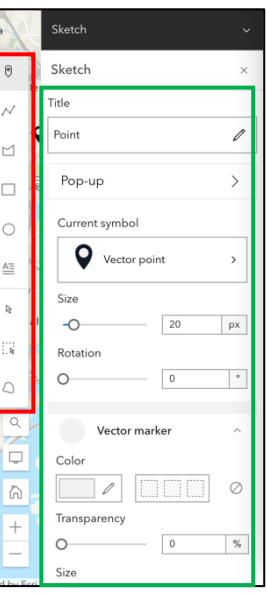

5. All the layers in the map will be listed on the left-hand side while the properties of the highlighted layer will appear on the right-hand side. Be sure to open any sub-layers by clicking on the drop-down arrow in the layers menu. These layers can be toggled on/off by clicking on the Visibility icon. The properties can be toggled on/off by clicking on the Properties icon on the right hand side of the screen.

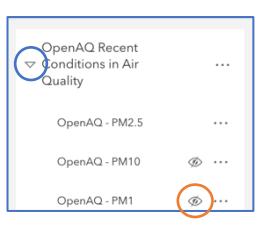

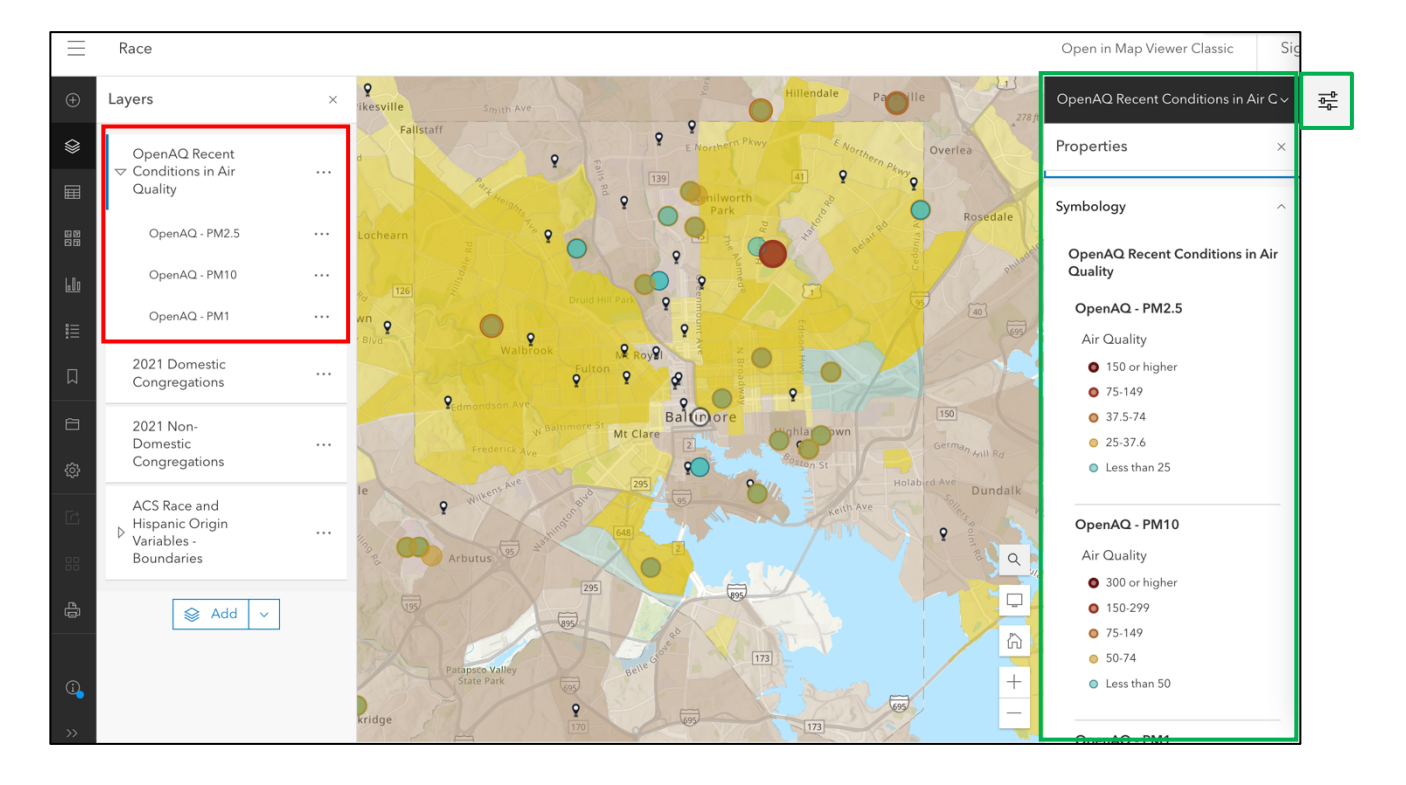

- 6. The Symbology for layers can be adjusted in the property menu. The Appearance can be blended or the transparency can be set from 0 to 100%. The Visibility range of the layers can be set to one of any 20 preset scales or to a custom scale range. The automatic refresh function is turned on by clicking the button and setting the time interval. Finally, the Feature display order is changed by clicking on the drop down arrow and selecting the desired order.
- 7. The order of the layers can also be changed by dragging the desired layer to the top of the list and dropping it in that position. The layers are drawn in order from the bottom of the list to the top of the list.

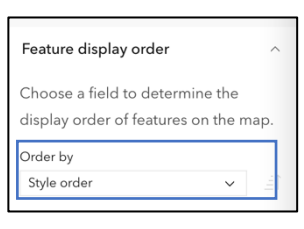

8. The map tools can now be used to explore the neighborhoods around Episcopal parishes, schools, cathedrals and other institutions.

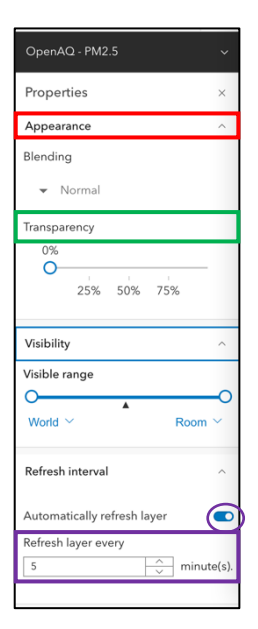

## **Sources of Environmental, Climate and Social Layers & MapServers**

### **Data Hubs**

CDC'c Geospatial Data Sources https://www.cdc.gov/gis/geo-spatial-data.html

EPA's Geospatial Resources https://www.epa.gov/geospatial

US Forest Service Data Discovery https://data-usfs.hub.arcgis.com/

FEMA National Flood Hazard Layer https://www.fema.gov/flood-maps/national-flood-hazard-layer

Health and Human Services Environmental Justice Resources https://www.hhs.gov/climate-change-health-equity-environmental-justice/environmentaljustice/resources.html

NOAA Maps and Geospatial Products https://www.ncei.noaa.gov/maps-and-geospatial-products

NOAA Sea Level Rise Viewer https://coast.noaa.gov/digitalcoast/tools/slr.html

### **Individual Layers**

CDC Social Vulnerability Index 2020 https://www.atsdr.cdc.gov/placeandhealth/svi/data\_documentation\_download.html

CDC Environmental Justice Index

https://onemap.cdc.gov/OneMapServices/rest/services/EJI/Environmental\_Justice\_Index\_2022 /FeatureServer

EPA's Environmental Justice Screen:

https://ejscreen.epa.gov/arcgis/rest/services/ejscreen/ejscreen\_indexes\_2023\_public/MapSer ver

EPA's EnviroAtlas:

https://enviroatlas.epa.gov/arcgis/rest/services/National/National2016\_master/MapServer

Health Resources and Services Administration's (HRSA) Medically Underserved Areas https://gisportal.hrsa.gov/server/rest/services/Shortage/MedicallyUnderservedAreas\_FS/Featur eServer

HRSA's Migrant Health Care

https://gisportal.hrsa.gov/server/rest/services/HealthCareProviders/MigrantHealthCare\_FS/Fea tureServer

NOAA Sea Level Rise – 3 meter https://coast.noaa.gov/arcgis/rest/services/dc\_slr/slr\_9ft/MapServer

Slave Trade Ports

https://services2.arcgis.com/xsh7pVZv42relbEf/arcgis/rest/services/Slave\_Trade\_Ports/Feature **Server** 

**Other Mapping Resources** CDC's Environmental Justice Index https://onemap.cdc.gov/portal/apps/sites/#/eji-explorer

CDC's National Environmental Public Health Tracking Network https://ephtracking.cdc.gov/DataExplorer/

Census Bureau's Community Resilience Estimates https://experience.arcgis.com/experience/

Climate Disaster & Risk Mapping https://coast.noaa.gov/digitalcoast/tools/slr.html

Climate and Economic Justice Screening Tool https://toolkit.climate.gov/tool/climate-and-economic-justice-screening-tool

Data.Gov https://catalog.data.gov/dataset/

US Energy Atlas https://atlas.eia.gov/search

Energy Justice Dashboard https://www.energy.gov/diversity/energy-justice-dashboard-beta

FCC Broadband Funding Map https://fundingmap.fcc.gov/home

List of 40+ Federal GIS Servers https://itsapps.kerncounty.com/GeoDat-supportingdocs/PDFs/list-federal-GIS-servers.pdf

Minority Health Social Vulnerability Index https://www.minorityhealth.hhs.gov/minority-health-svi/

# National Renewable Energy Laboratories

https://www.nrel.gov/gis/data-tools.html

NIEHS COVID-19 Pandemic Vulnerability Index https://covid19pvi.niehs.nih.gov/

Not Even Past: Social Vulnerability and the Legacy of Redlining https://dsl.richmond.edu/socialvulnerability/

NTIA's Indicator of Broadband Need https://broadbandusa.maps.arcgis.com/apps/webappviewer/index.html?id=50c64e2c028d46a5 8247125e4bcdcdc8

Open Source GIS Data https://opensourcegisdata.com/ https://opensourcegisdata.com/department-of-energy-gis-data-sources.html

Opportunity Atlas https://www.opportunityatlas.org/